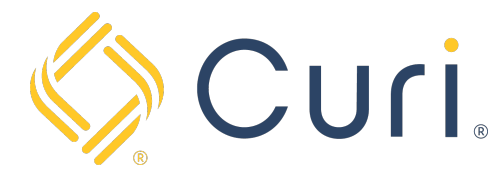

## How to Register for a Curi Login

Start by going to www.curi.com and click on the Sign In Icon located on the top right-hand side of the navigation bar.

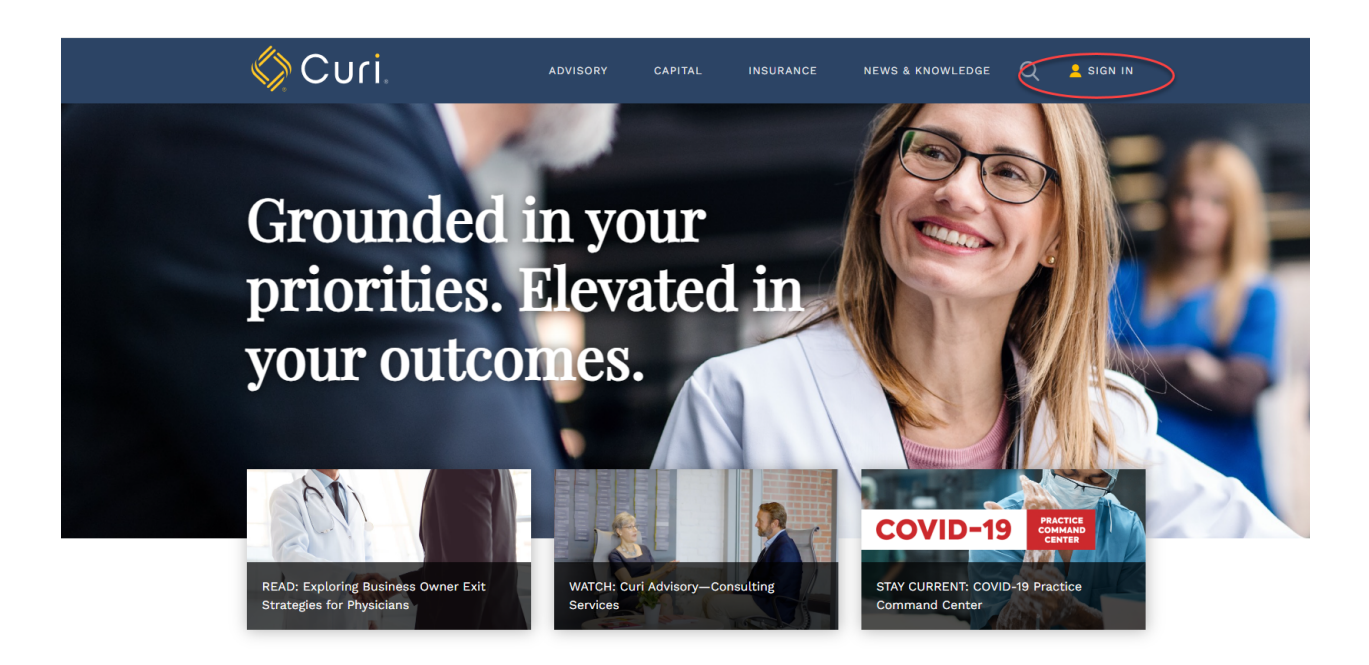

Next, click on "Register as a new user".

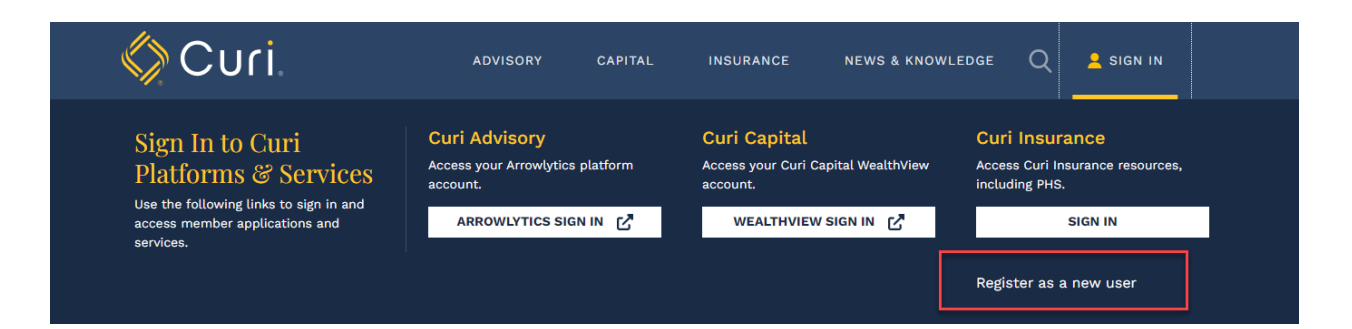

Click on the appropriate navigation bar based on your role within the practice and complete the form provided.

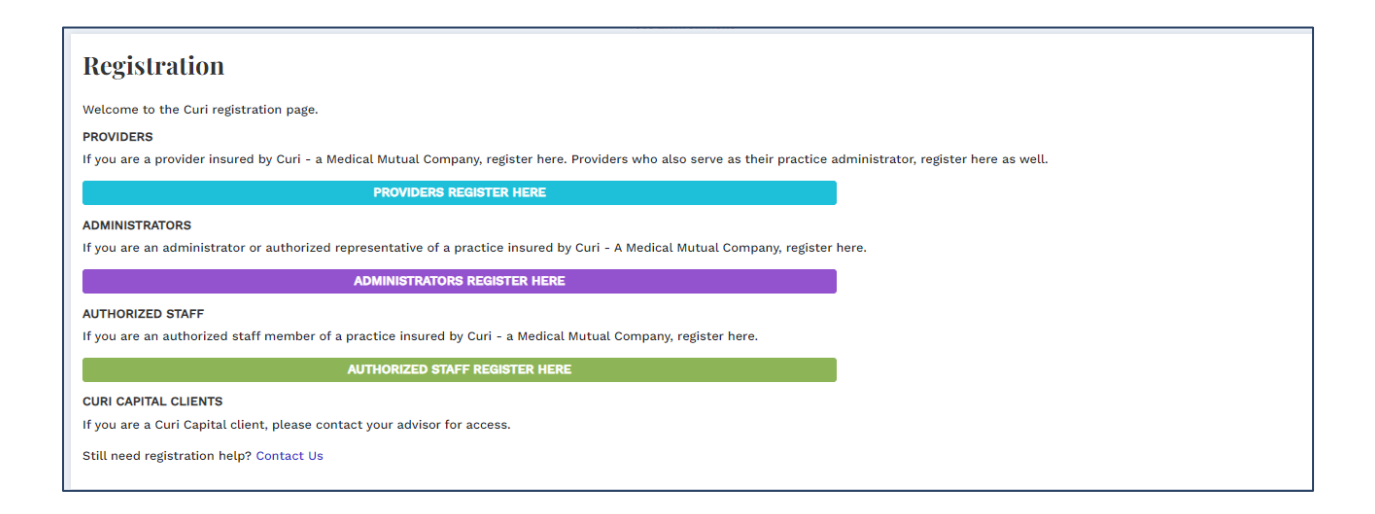

All users will need to complete an identity verification process. For Practice Administrators and Authorized Staff, the fastest way to verify their identity is to provide the policy number and PIN number.

Note: PIN number is found at the bottom right side of the Declarations Page

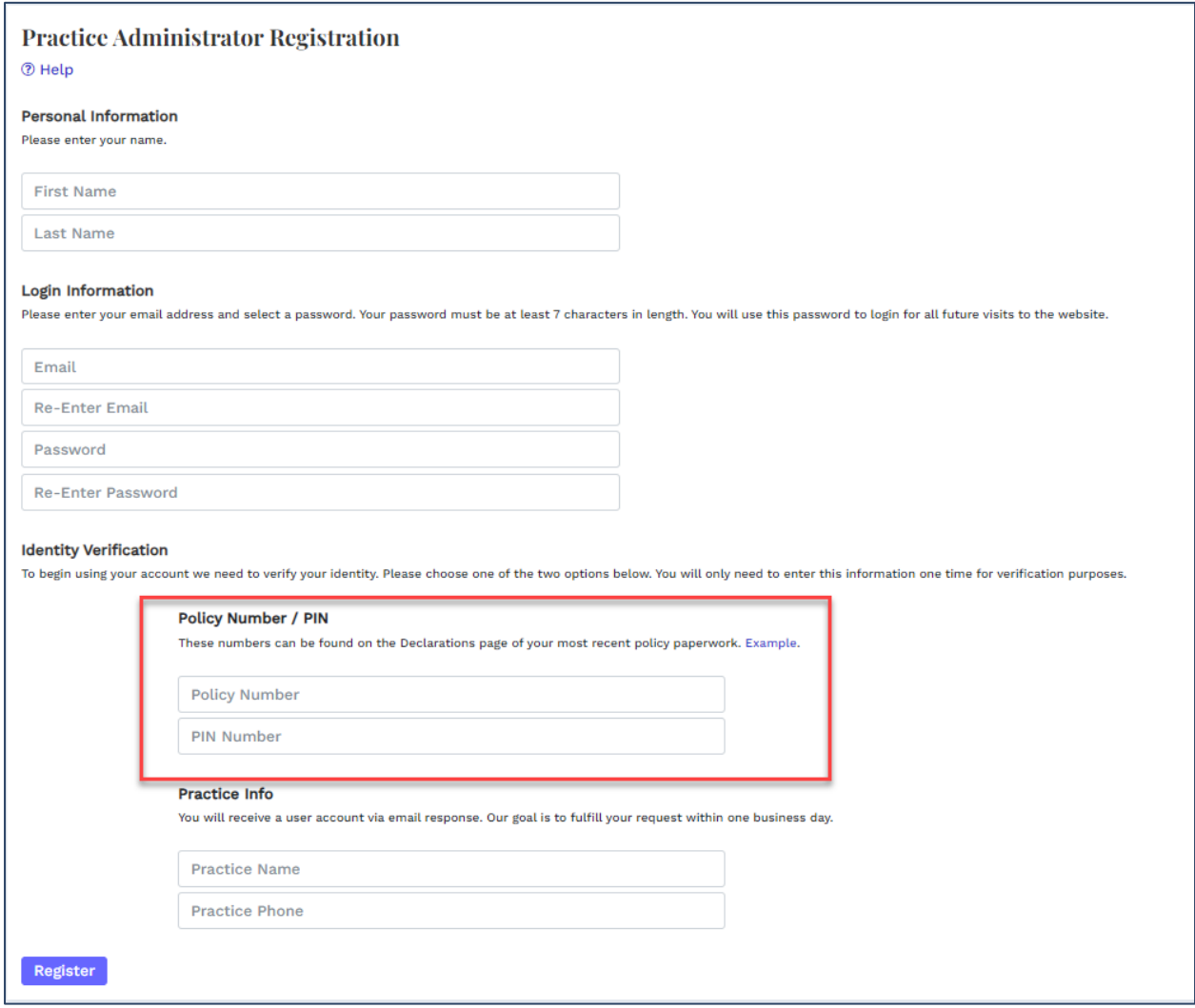

For Physician Providers, the fastest way to verify their identity is to provide their Social Security and Date of Birth.

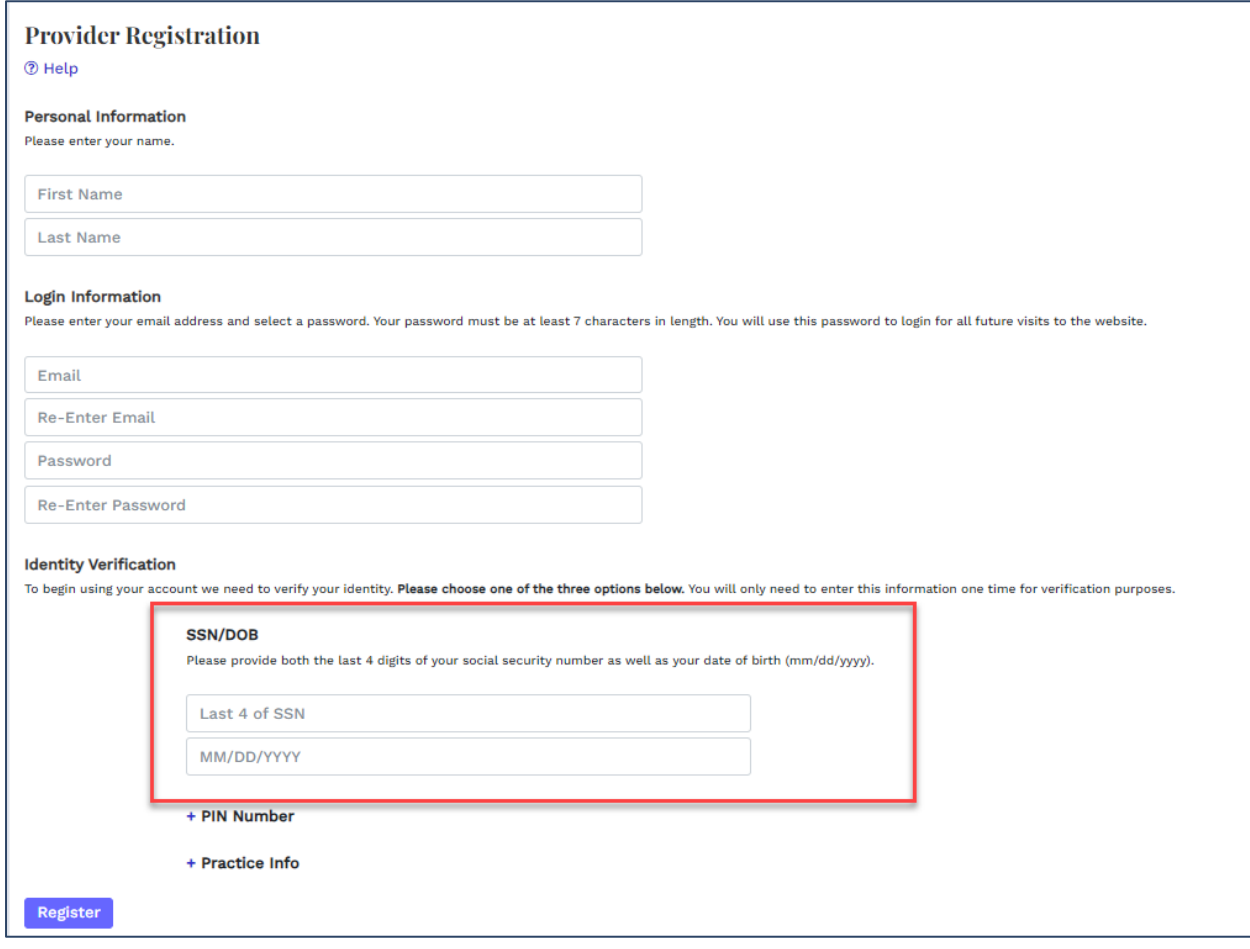